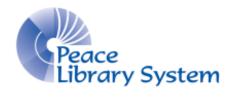

Grande Prairie, Alberta

www.peacelibrarysystem.ab.ca

# Working with NoveList and Reader's Advisory

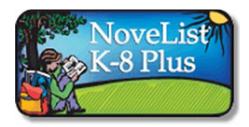

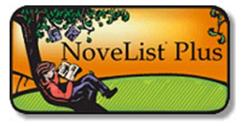

### **Table of Contents**

| 1 Definitions                         | 3 |
|---------------------------------------|---|
| 2 About NoveList                      | 3 |
| 3 Your Account                        | 4 |
| 3.1 Create                            | 4 |
| 3.2 Use                               | 4 |
| 4 Recommendations                     | 5 |
| 5 Browse & Search                     | 6 |
| 6 Finding Your Recommendation in TRAC | 8 |
| 7 Teaching Resources                  | 9 |
| 8 Reading Advisory Tools              | 9 |
| 9 Help                                | 9 |

### 1 Definitions

NoveList Plus is a readers' advisory resource available for all ages. It offers recommendations based on genre as well as various other aspects of books like character appeal and pace. The site also includes resources for teachers, librarians and book clubs and allows users to create folders for books they want to read and those that they have

<u>NoveList K-8</u> is a kid-friendly readers' advisory resource that aims to service kids up to grade 8. It offers recommendations based on genre as well as various other aspects of books like character appeal and pace. You are not restricted to this site no matter your age. The site also includes resources for teachers, librarians and book clubs and allows users to create folders for books they want to read and those that they have.

<u>Appeal Terms</u> is how NoveList determines why you liked a book. Sometimes this can be vocabulary while other times it can be a character. It allows NoveList and you a way to find better and more accurate recommendations. NoveList has dozens of traits to choose from their appeal terms: Character, storyline, pace, tone, writing style, illustration and audio characteristics).

Item Description Page each book is given its own page where the information available about it is displayed. You'll see a book in your search results and when you click it you can get the item description page with the book cover, ratings, author, appeal terms, description series and more. These pages also have the read-alikes lists on the side bar and offer a link to try and find the book in TRACpac. Some books will appear in NoveList that are not in TRACpac as no member libraries have it.

#### 2 About NoveList

NoveList is an only readers' advisory website for people of all ages looking for both fiction and nonfiction content. They find what appeals to you beyond the regular genres and instead try to find out what kind of characters you want or what really draws you to a book.

The Peace Library System offers NoveList Plus for people of all ages and NoveList K-8 for people up to grade 8. You are able to use either services no matter your age but K-8 simply limits the content to titles deemed appropriate for younger ages.

The NoveList catalogue offers you tons of information about each title, author and series in it including popularity ratings. The item description pages also include the review from GoodReads which is a free Reader's Advisory website that is based JUST on genre. This gives you two different reviews to help you make your decision.

### **3 Your Account**

#### 3.1 Create

You do not have to create an account on NoveList Plus or K-8 Plus to use it. You are welcome to browse the recommendations and find them in the TRACpac catalogue but you can make an account if you want to track what you have read and what books you want to read. You can create an account by:

- 1. Select Sign In on the top right of the screen in either NoveList
- 2. Select Create a new Account beside the Login button
- 3. Fill out the form with your name, email, username, password and security question
- 4. Select Save Changes and you will be told that your account has been created
- 5. Select Continue to go back to searching and browsing

#### 3.2 Use

Once you are logged into your NoveList Plus account, you can browse through the site for recommendations and save them to your account.

- 1. When on the item description page of a book, there will be on the top right. Select it to add the book to your account.
- 2. To go to your folder, select Folder on the top right of the screen and you will see your account.
- 3. You can save literature, companies, pages, notes and links to search under My Folders.
- 4. You also have My Custom which is where you can create your own folders. You will start out with two: Books I have read and Books I want to Read.
  - a. You can select the books that are under My Folder and move them to any of these custom folders
  - b. You can edit these custom folders by selecting the blue Edit button below them.
  - c. You can also share these custom folders by selecting the blue Share button below them
    - A form will appear where you input the email address you want to share the folder with

#### 4 Recommendations

NoveList makes recommendations based on more than if you like a single genre. You can choose dozens of options from NoveList's appeal factors: Character, Storyline, Pace, Tone, Writing Style, Illustration and Audio Characteristics. These breakdowns allow NoveList to give you recommendations when you like books for reasons other than their genre. For example, you can tell NoveList that you like flawed characters in an action-packed story line that is fast-paced. This will get you closer to the book you want than simply asking for a fiction fantasy.

You can get a better since of why you like a book by:

- 1. Type the title, author or series that you enjoyed into the search bar on the home page and select the proper field before selecting search
- 2. Let's use Harry Potter and the sorcerer's stone for example
  - a. When you open the item description page for it you will see this:

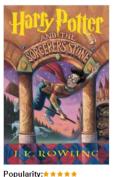

Popularity: \* \* \* \* \*

Read reviews on good reads

\*\*\*\*

59389 reviews

Harry Potter and the sorcerer's stone (Jan 1997)

Author: Rowling, J. K.

Illustrator: GrandPre, Mary - ill.

Teen Fiction

Series: Harry Potter series (Mary GrandPre ill.), 1

Description: Rescued from the outrageous neglect of his aunt and uncle, a young boy with a great destiny proves his worth while attending Hogwarts School of Witchcraft and Wizardry

Book Appeal Terms: Definition of Appeal Terms
Genre: Books to movies; Classics; Fantasy fiction

Character: Courageous; Large cast of characters; Well-developed

Storyline: Plot-driven; World-building

Pace: Fast-paced

Tone: Atmospheric; Suspenseful Writing Style: Engaging; Richly detailed

Min/Max Grade level: 2 - 7

Lexile: 880 Accelerated Reader: IL: MG, BL: 5.5, AR Pts: 12

Persistent link to this record (Permalink):

http://search.ebscohost.com/login.aspx?direct=true&db=neh&tg=UI&an=083845&site=novp-live

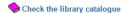

- b. If you enjoyed the characters you may want to look for other books with characters that are: courageous, large cast of characters or well-developed
- c. If you enjoyed the pace of the story you may want to look for other books that are: fast paced
- d. If you enjoyed the tone of the story you may want to look for other books that are: atmospheric or suspenseful
- e. If you enjoyed the writing style of the story you may want to look for other books that are: engaging or richly detailed

NoveList offers a Read-alikes list to the right of the item description page where you can get started.

#### 5 Browse & Search

- A. From the homepage you can search using the search bar at the top
  - a. You can search by keyword, title, author, series or narrator
    - i. Keyword allows you to look for a book by describing
- B. From the homepage you can select Advanced Search below the search bar to get a page with dozens of way to filter your search and add up to 12 fields to your search
- C. From the homepage you can browse through lists based on your mood. Select one of the moods from the top like World-building and Action-packed
- D. From the home page select "Try out appeal mixer" below the mood-based recommendations:

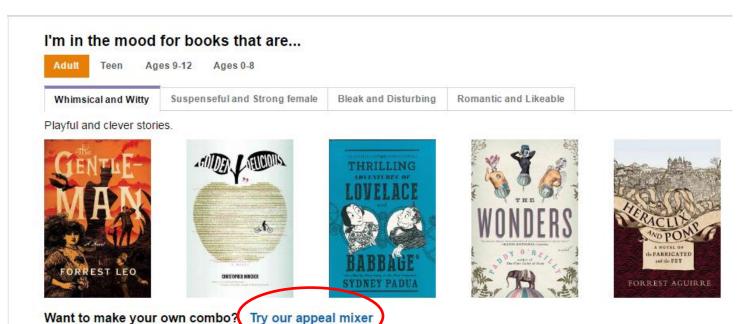

You can also select Browse By from the top left and click appeal to get to the appeal mixer

- a. Select either adult, teen, ages 9-12 or ages 0-8 from the tabs and select up to 3 appeal terms and what you want from each factor.
  - i. For example, the character term lets you choose from up to 22 factors
- E. From the home page you can browse by genre, appeal, award winners or audiobooks by selecting the Browse By menu on the top left of the screen.
- F. From the home page you can browse through the recommended reads list on the left. It is broke down by fiction and nonfiction then by adult, teen ages 9-12 and ages 0-8 then by genre then by subgenre.
  - a. For example, select fiction for adults under fantasy and historical fantasy to find books that are described as: "The name says it all. Historical Fantasy is

- simply a combination of the Historical and Fantasy genres. They are set in our world and in any time period. Where does the twist come in? Magic and magical creatures abound."
- b. From this list you can jump to subgenres of fantasy by using the list on the right side
- c. If there is a certain part of a book that appeals to you, scroll to the Search for More section on the bottom of the item description page and select the field and click search
- d. If you select an author from the item description page you will be brought to that author's works page. On the far right there is a Read-alikes panel where you can find similar authors
- G. From the home page you can search for a work you've enjoyed and find recommendations for similar titles, authors and series.
  - a. Let's use Night by Elie Wiesel for example. When you search Night as a title you will get over 3,000 results of books with night in the title. Luckily for us, the version by Elie Wiesel is the first on the search results page and it looks like this:

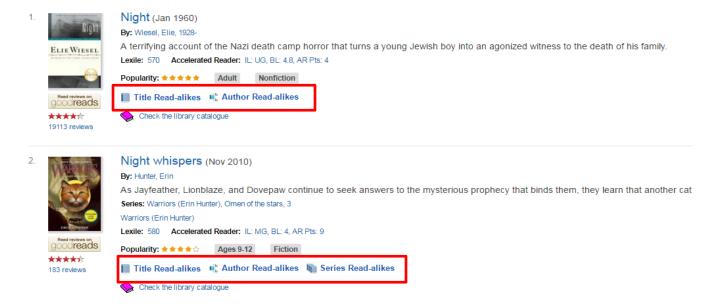

Select Title read-alikes, author read-alikes or series read-alikes (for those books in series) depending on what you want to find or what you liked about a book.

b. Select Author read-alikes to get a page with 9 related authors and the reason why they are being recommended to you. Additionally, the top of the page offers a summary of Elie Wiesel as well as a recommendation for which book to start with which happens to be Night. Return to the catalogue and search for that author or work  Get suggestions for related series by looking for a series you like and browsing the Read-alikes menu on the far right

### **6 Finding Your Recommendation in TRAC**

Each book has an item description page that looks something like this:

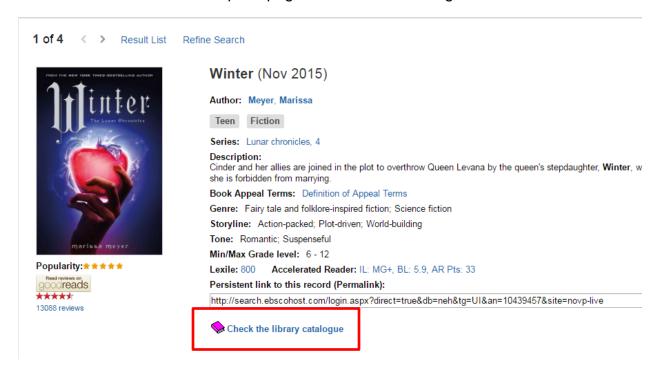

Below all of the book information and about the reviews and Search for More section is a bright pink book that says Check the library catalogue. If you click this you will be brought to TRAC with the results of the book's availability for you. Unfortunately not every book is owned by a library in TRAC. If this happens you will be shown a screen like this:

Try looking in ME Libraries or TAL interlibrary loan programs and suggest the title to your librarian!

#### No titles found (0 hits) - Try these tips:

#### Try a different kind of search:

- Do a browse search by title, typing just the first few letters of the title.
- . Do a browse search by author, typing just the first few letters of the author's last name.
- Do a browse search by subject. Cross-references may help you find related subjects.

Search other sources: Click Select Databases and choose search targets beyond the library.

**Run your search later:** Click **Save Search** to run your search automatically at specified intervals. Automatic searches check for items that are new since the last time the search was run.

#### Get help from a librarian:

- . Click Library Info, and click Ask Us on the Library Info toolbar to send a message to the library.
- Click the live reference link below to talk with a reference librarian online.

### 7 Teaching Resources

- A. Select the Especially For menu on the top left of the screen and select Working With Youth
- B. Select the Quick Links menu on the top left of the screen and select Book Discussion Guides which are great for book clubs
- C. Select the Quick Links menu on the top left of the screen and select Common Core Connections which can be useful in course and lesson planning
- D. Select the Quick Links menu on the top left of the screen and select Grab and Go Book Lists for premade booklists by grade and topic
- E. Select the Quick Links menu on the top left of the screen and select Feature Articles for articles about topics related to books
- F. Select the Quick Links menu on the top left of the screen and select Picture Book Extender for lesson suggestions about picture books including discussion questions

Some of these tools are only available on NoveList Plus so make sure to check both!

### **8 Reading Advisory Tools**

- A. Select the Especially For menu on the top left of the screen and select Reader's Advisory Toolbox to get all kinds of tools and tips
- B. Select the Quick Links menu on the top left of the screen and select Author Read-alikes to find webs of authors
- C. Select the Quick Links menu on the top left of the screen and select Book Discussion Guides which are great for book clubs

Some of these tools are only available on NoveList Plus so make sure to check both!

## 9 Help

NoveList offers help by selecting Help from the top right of the screen

NoveList offers help using the How Do I? menu on the top left of the screen

NoveList has a YouTube channel here: https://www.youtube.com/user/EBSCONoveList

NoveList Support Centre is here: <a href="http://support.ebsco.com/novelist/">http://support.ebsco.com/novelist/</a>

NoveList offers training info here: http://support.ebsco.com/novelist/training.php